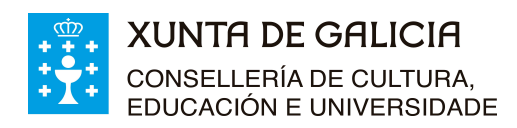

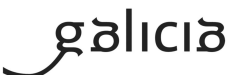

## Secretaría Xeral de Educación e Formación Profesional

# Admisión Formación Profesional 2021-2022

- Réxime para as persoas adultas

# Instrucións do procedemento vía web para reservar matrícula nas prazas adxudicadas en:

- Modalidade a distancia
- Modalidade presencial

Versión 1 (Actualizado 13/07/2021)

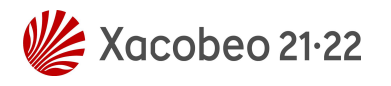

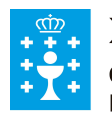

## Índice

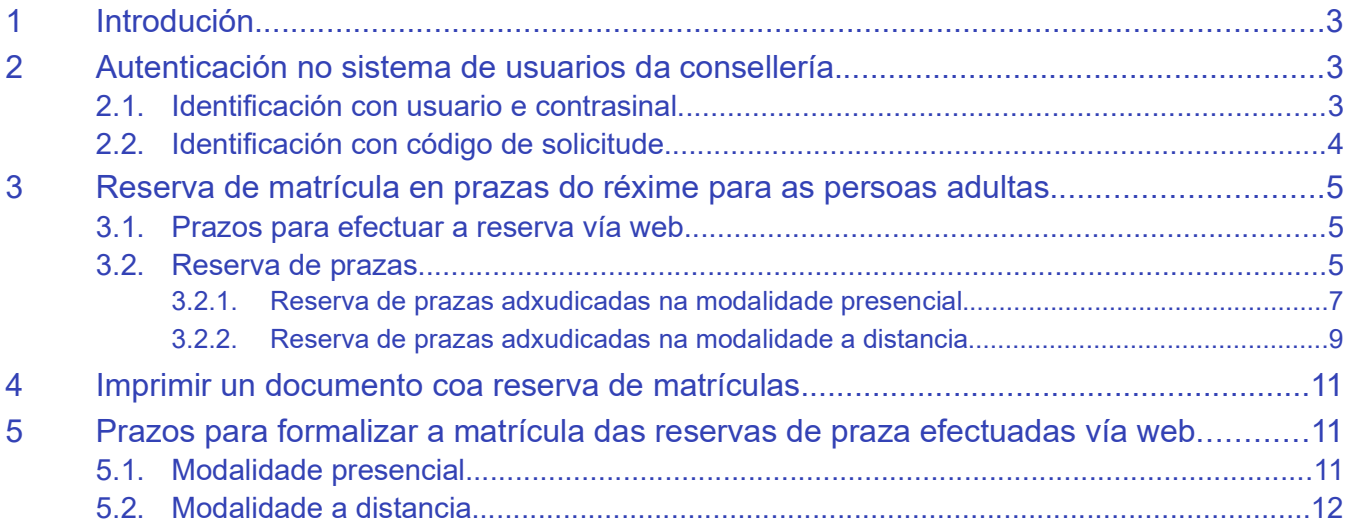

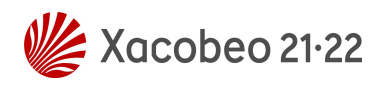

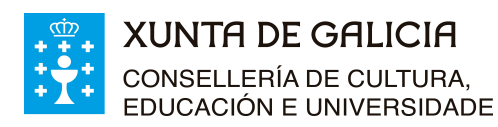

## **Introdución**

Os usuarios identificados no sistema de admisión de formación profesional que fixeran solicitudes para o réxime de persoas adultas, tanto na modalidade presencial como na modalidade a distancia, poderán reservar vía web a matrícula nas prazas nas que obteñan adxudicación empregando o procedemento que se explica neste documento.

É importante lembrar que as persoas que realicen a reserva de matrícula por este procedemento quedarán excluídas do sistema de adxudicación dos outros réximes, modalidades e graos.

Soamente continuarán participando nas adxudicacións dos módulos solicitados nos que estean en espera pertencentes ao centro e ciclo no que fixeran a reserva inicial do réxime de persoas adultas e na mesma modalidade na que fixeran a reserva.

A vantaxe deste procedemento é que non será necesario acudir ao centro no que se ten a praza adxudicada a matricularse en cada adxudicación de módulos. Será necesario acudir unha vez ao centro, nos prazos que se indican neste documento e, en todo caso, antes do día 10 de setembro ás 13:00 horas, para formalizar a matrícula nos módulos que se tiveran reservados.

Na modalidade a distancia non será necesario acudir ao centro para formalizar a matrícula. Os módulos que figuren reservados ao remate da 2ª adxudicación extraordinaria de setembro (do 21 ao 24 de setembro ás 13:00 horas) serán os módulos que finalmente figuren na matrícula. Será necesario achegar ao centro o resgardo do pago do seguro escolar no caso das persoas obrigadas ao seu pagamento. Tamén será necesario achegar calquera outra documentación que o centro demande para realizar comprobacións de datos de identidade ou dos requisitos de acceso.

# 2 Autenticación no sistema de usuarios da consellería

## 2.1. Identificación con usuario e contrasinal

É moi probable que ás persoas solicitantes no proceso de admisión que puxeron como dato un correo electrónico válido lles chegase un correo cun texto similar ao seguinte:

### ALTA NOVO USUARIO:

Comunicámoslle que, segundo os datos que figuran na base de datos da Consellería de Educación, Universidade e Formación Profesional, se solicitou a creación dunha conta de correo persoal.

Para activar a conta, debe acceder ao seguinte enderezo: https://www.edu.xunta.es/contausuario/prv/XestionContaIn.do?operacion=alta Debe realizar a activación cos seguintes datos:

Código de activación: XXXXXX

Dispón de dez días, desde a recepción deste código, para formalizar a activación da conta.

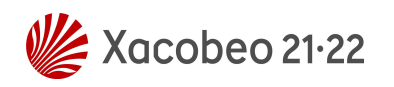

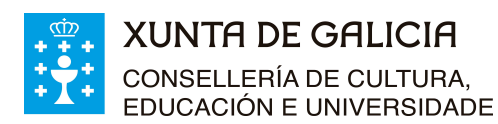

A través das instrucións do correo creouse (ou púidose crear) un nome de usuario para acceder á aplicación "Ciclosadmisión", e permitir diversas xestións como, por exemplo, informarse sobre o seu expediente no proceso.

Todas as operacións sobre a conta de usuario e o contrasinal (como solicitar un novo PIN/código de activación, lembrar o nome da conta, lembrar ou modificar un contrasinal) poden xestionarse en: https://www.edu.xunta.gal/contausuario

Para calquera dúbida sobre a autenticación e a conta de usuario cumprirá contactar coa UAC no teléfono 881 997 701 ou enviando un correo a uac@edu.xunta.gal

Se ten un usuario e contrasinal de NERTA tamén o pode empregar para acceder á aplicación Ciclosadmisión.

## 2.2. Identificación con código de solicitude

Na aplicación poderase acceder directamente á pantalla para reservar a matrícula en prazas adxudicadas empregando o DNI/DOI e o código da solicitude na que se ten a praza adxudicada.

Primeiro hai que seleccionar na pantalla de inicio da aplicación o modo de autenticación (Reserva de parazas adxudicadas/Anulación da reserva).

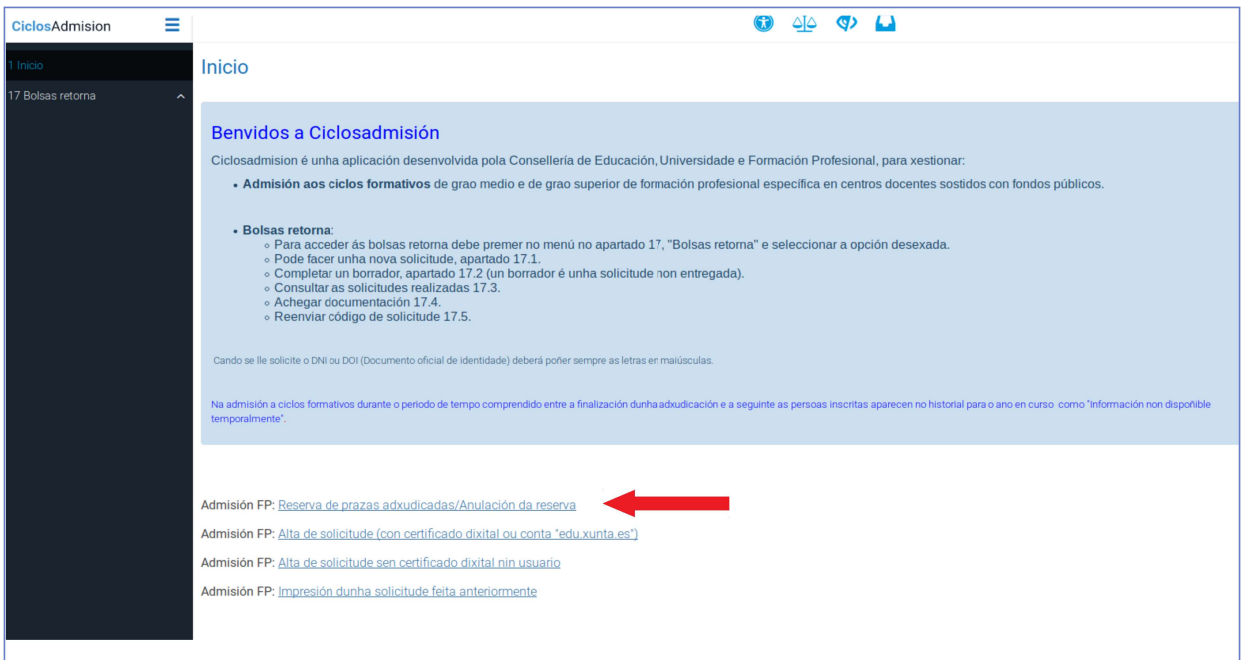

Despois hai que escribir o número do documento oficial de identidade (DNI, NIE ou pasaporte, sempre coas letras en maiúscula) empregado no proceso de admisión e o código da solicitude na que se ten a praza adxudicada.

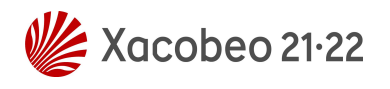

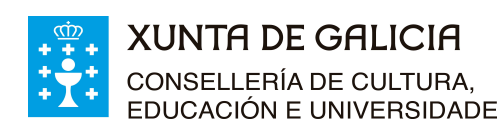

Instrucións para reservar vía web a matrícula nas prazas adxudicadas

Versión 1 (13/07/2021)

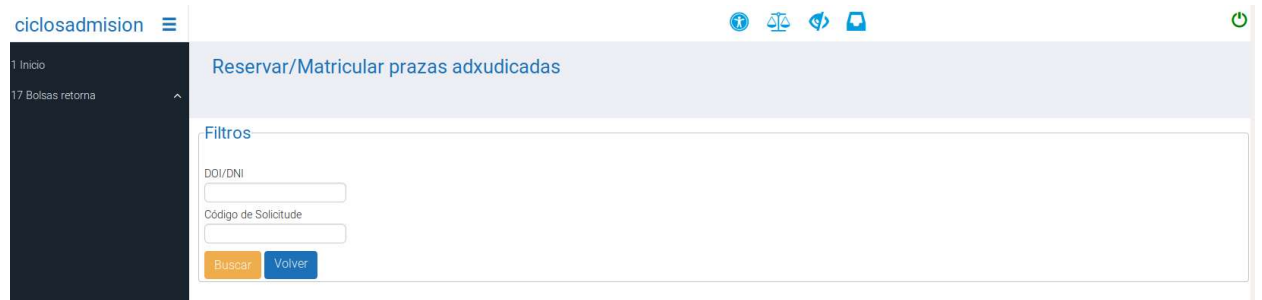

Localización do código de solicitude.

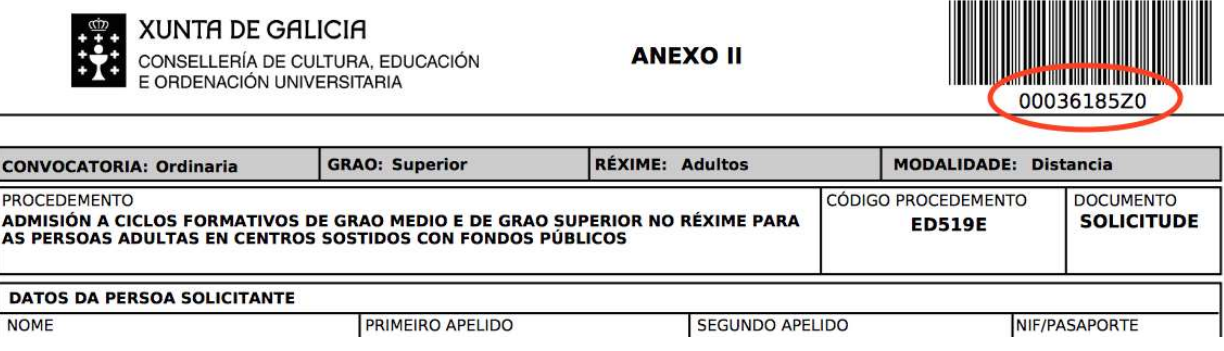

## 3 Reserva de matrícula en prazas do réxime para as persoas adultas

### 3.1. Prazos para efectuar a reserva vía web

A reserva das prazas adxudicadas realizarase, exclusivamente, nos prazos do correspondente período de matriculación establecido para cada adxudicación:

- 1ª adxudicación ordinaria: do 20 ás 9.00 ao 26 de xullo ás 13.00 horas.
- 2ª adxudicación ordinaria: do 28 ás 9.00 ao 30 de xullo ás 13.00 horas.
- <sup>1ª</sup> adxudicación extraordinaria: do 2 de setembro ás 9.00 ao 6 de setembro ás 13.00 horas.
- 2ª adxudicación extraordinaria (só para o grao medio): do 21 de setembro ás 9.00 ao 24 de setembro ás 13.00 horas.

### 3.2. Reserva de prazas

Nas datas de cada adxudicación, as persoas a quen lles sexa adxudicada algunha praza no réxime para as persoas adultas na modalidade presencial ou na modalidade a distancia e que estean autenticadas no sistema, poderán:

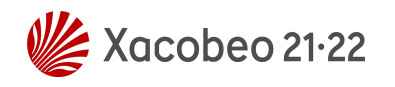

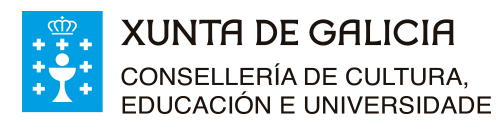

- Acudir ao centro no que teñan adxudicada a praza e solicitar a matriculación nos módulos adxudicados dentro do prazo de matriculación da correspondente adxudicación.
- Reservar as prazas adxudicadas vía web na aplicación informática "Ciclosadmisión".

Para reservar prazas vía web, deberase ir á seguinte ligazón: www.edu.xunta.gal/ciclosadmision

Despois de identificarse no sistema co seu usuario e contrasinal prema na pestana "2 Solicitantes" do menú da aplicación; verá unha pantalla similar a esta:

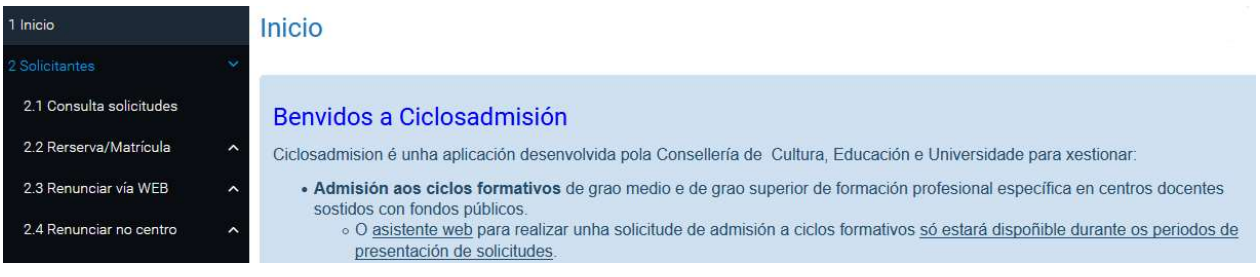

No menú "2 Solicitantes" débese elixir "2.2 Reserva/Matrícula" e a continuación "2.2.1 Reserva/ Matrícula WEB". Sairá unha ventá similar á seguinte, na que terá que seleccionar a pestana correspondente a:

- Módulos adxudicados (adultos distancia).
- Módulos adxudicados (adultos presencial).

Daquela, hai que ir a seleccionar o grao e marcar "Medio" ou "Superior":

### Reserva prazas adxudicadas

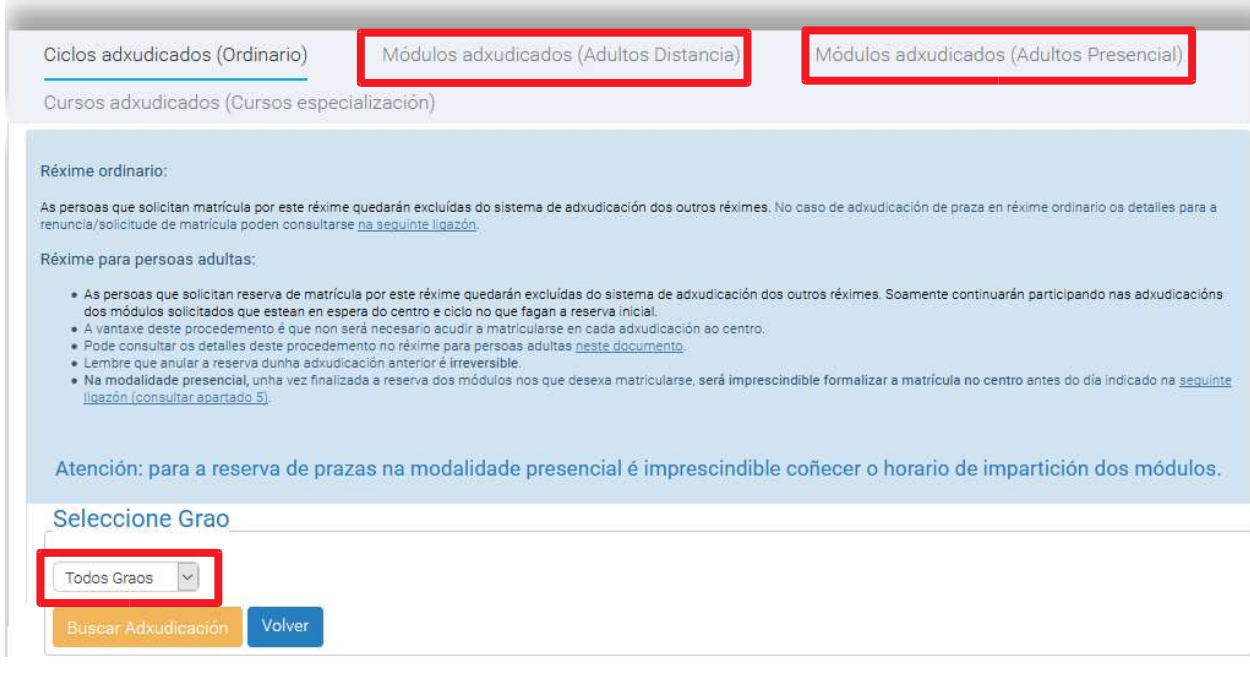

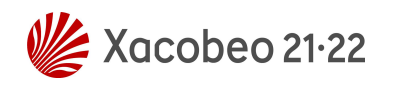

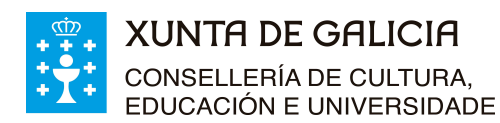

### Se accedeu á aplicación empregando o código de solicitude entrará directamente na pantalla de reserva de prazas da adxudicación correspondente. Verá unha pantalla similar á seguinte:

#### Reservar módulos adxudicados presencial

#### Révime ordinario

As persoas que solicitan matricula por este réxime quedarán excluídas do sistema de adxudicación dos outros réximes. No caso de adxudicación de praza en réxime ordinario os detalles para a rerse na seguinte ligaz

Réxime para persoas adultas:

- As persoas que solicitan reserva de matrícula por este réxime quedarán excluídas do sistema de advudicación dos outros réximes. Soamente continuarán participando nas advudicacións dos módulos solicitados que estean en<br>•
- 
- 

Atención: para a reserva de prazas na modalidade presencial é imprescindible coñecer o horario de impartición dos módulos

Listaxe módulos do Alumno:

#### . Ano 2021 Fase Activa: 1ª Adxudicación ordinaria (Medio)

#### Adxudicación Actual

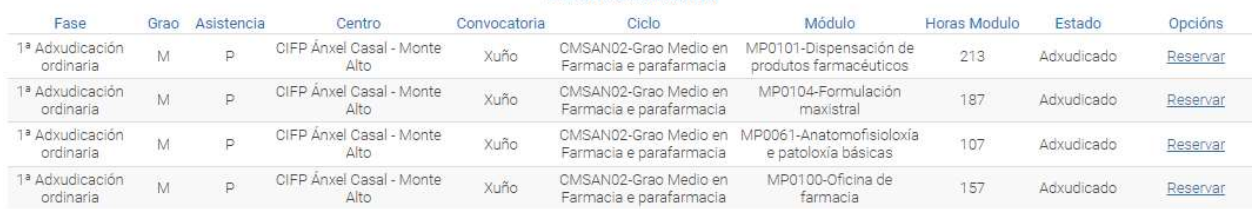

### 3.2.1. Reserva de prazas adxudicadas na modalidade presencial

Antes de proceder á reserva de prazas adxudicadas do réxime para as persoas adultas en modalidade presencial deberá ter en conta o seguinte:

- Hai módulos que é preferible cursar e superar antes que outros, pois achegan formación que é necesaria para afrontar con máis facilidade outros módulos. Toda a información sobre itinerarios máis recomendables na ensinanza para as persoas adultas está dispoñible en: http:// www.edu.xunta.gal/fp/itinerarios-adultos.
- Aínda que o máximo de horas de formación que se poden cursar por ano académico é de 1000 horas, non é posible cursar calquera combinación de módulos. Só se poderá efectuar a matrícula de aqueles módulos que non coincidan en horario, xa que logo a asistencia ás clases é obrigatoria. Polo tanto, antes de efectuar a reserva, é imprescindible consultar os horarios de impartición dos módulos do ciclo (dispoñibles en cada centro ou nas páxinas web do centro) para non reservar e logo matricularse de módulos que se impartan en horarios que se solapan. Teña en conta que a aplicación para efectuar a reserva non dispón dos horarios de cada centro e polo tanto non impide reservar calquera combinación de módulos aínda que, no centro adxudicado, se impartan en horarios coincidentes. Na táboa que amosa a aplicación

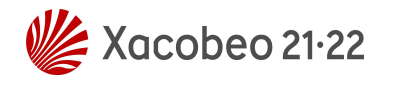

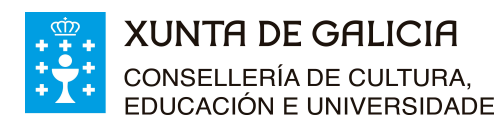

aparece unha columna con información do bloque horario ao que pertence cada módulo (B1, B2, B3). Os módulos que pertencen ao mesmo bloque horario son compatibles entre si. De todos xeitos está información pode estar suxeita a variacións por diversas circunstancias.

Para continuar co procedemento de reserva, unha vez seleccionado o grao e a pestana do réxime para as persoas adultas na modalidade presencial, ao premer en "Buscar adxudicación" aparecerán na parte de abaixo da ventá, en "Adxudicación actual", as adxudicacións que se teñan de todos os centros e ciclos pedidos. Na columna "Opcións" estará dispoñible "Reservar praza" e, ao premer nesa opción, estarase indicando que se desexa gardar a matrícula deste módulo, deste centro e deste ciclo. Logo de seleccionarse un, só se poderá seguir reservando módulos do mesmo centro e ciclo. Nese momento, o estado cambia de adxudicado a reservado. A matrícula queda reservada.

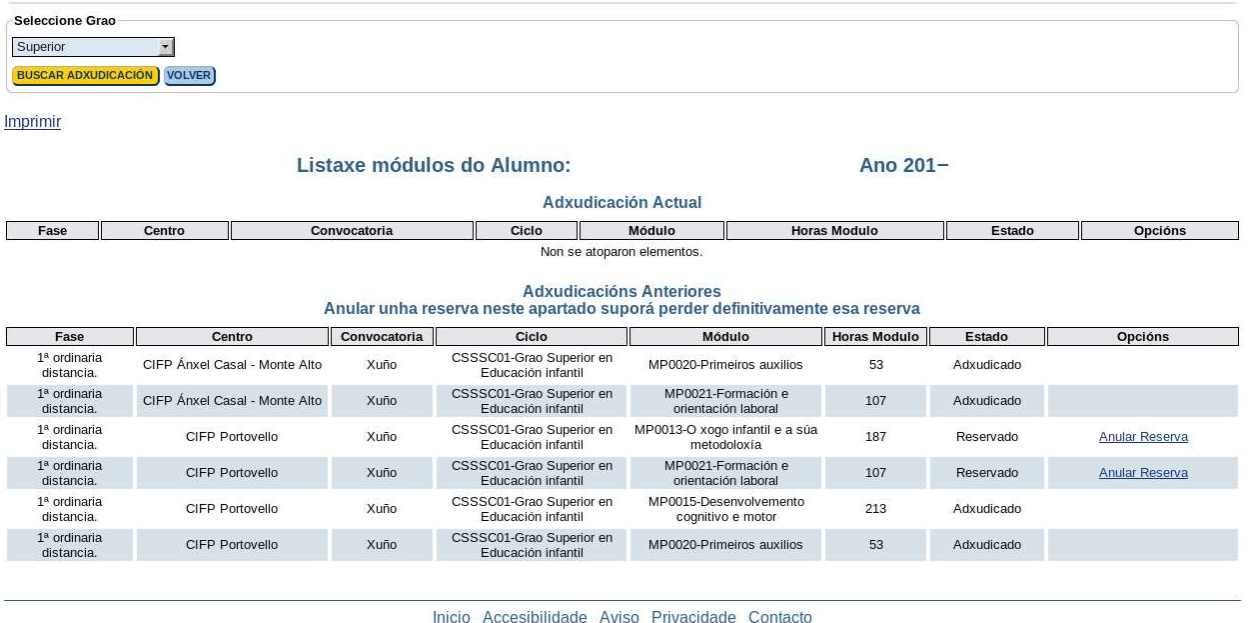

Soamente se poden reservar módulos dun só centro, ciclo e modalidade, e ata un máximo de 1000 horas. Non será posible formalizar a matrícula no centro se a reserva se fixo para módulos con horario solapado de máis dun 10 % das horas. Logo de seleccionado un módulo só se poderá continuar reservando módulos do mesmo centro e ciclo. Nas seguintes adxudicacións soamente lle poderán ser adxudicadas prazas en módulos dese mesmo centro e ciclo.

Dentro do período de cada adxudicación poderá reservar e anular a reserva dos módulos adxudicados as veces que precise, pero preste atención porque soamente quedará arquivada a derradeira reserva feita dentro dese período.

Despois da primeira adxudicación ordinaria, as reservas xa feitas en anteriores adxudicacións aparecerán debaixo de "Adxudicacións anteriores". Para permitir reordenar a reserva de matrícula en función das novas adxudicacións de prazas, poderase anular a reserva feita en anteriores adxudicacións, pero é moi importante ter en conta que esta anulación de reserva non ten volta atrás e, polo tanto, perderase a posibilidade de matricularse nese módulo.

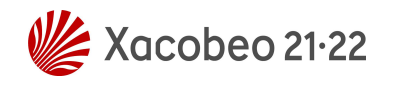

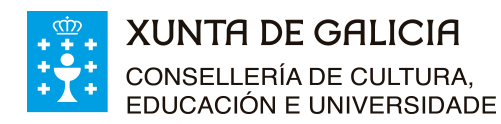

En todo caso e para evitar equivocacións, aparecerá unha caixa de diálogo cun texto de confirmación cando intente anular unha reserva de adxudicacións anteriores. Acepte só se está seguro de anular esa reserva, xa que logo esta acción é irreversible.

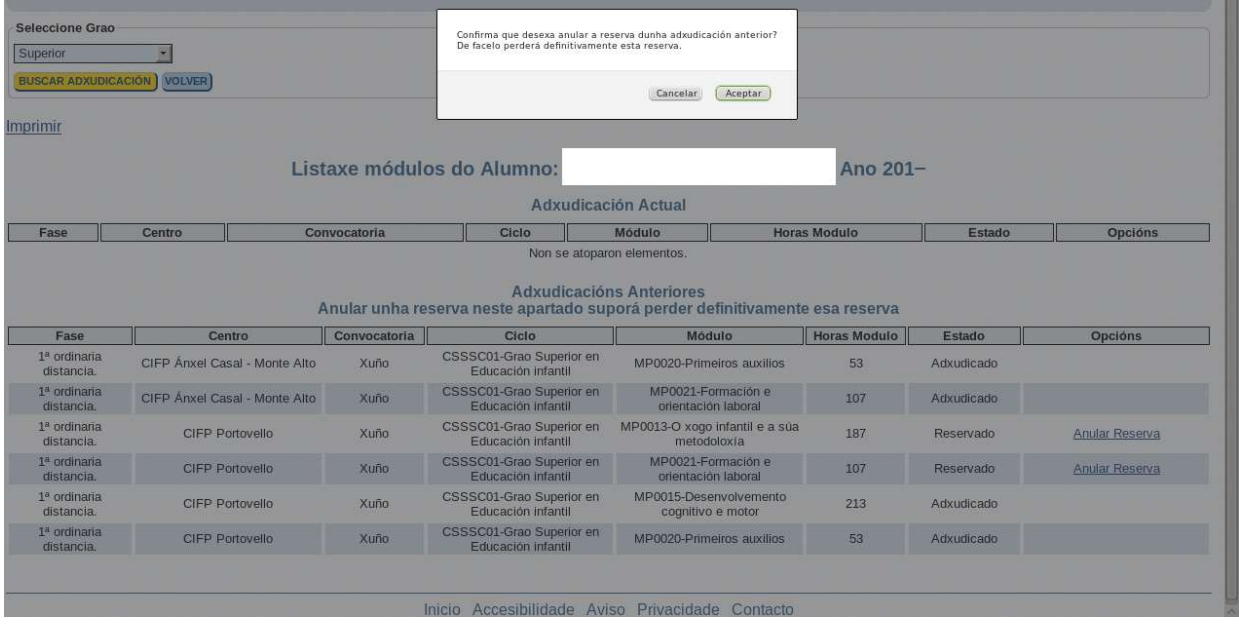

### 3.2.2. Reserva de prazas adxudicadas na modalidade a distancia

Antes de proceder á reserva de prazas adxudicadas do réxime para as persoas adultas en modalidade a distancia deberá ter en conta o seguinte:

- Hai módulos que é preferible cursar e superar antes que outros, pois achegan formación que é necesaria para afrontar con máis facilidade outros módulos. Toda a información sobre itinerarios máis recomendables na ensinanza para as persoas adultas está dispoñible en: http:// www.edu.xunta.gal/fp/itinerarios-adultos.
- Aínda que o máximo de horas de formación que se poden cursar por ano académico é de 1000 horas, hai que ter en conta que por cada hora de formación a distancia na que se matricule será preciso dispor de polo menos tres horas de tempo de dedicación. Deste xeito, de matricularse en 300 horas de formación debe pensar que para as superar precisará polo menos 900 horas de dedicación. Isto é debido a que a formación a distancia precisa máis horas de traballo individual que a ensinanza presencial para obter resultados similares.

Para continuar co procedemento de reserva, logo de seleccionar o grao e a pestana do réxime para as persoas adultas na modalidade a distancia, ao premer en "Buscar adxudicación" aparecerán na parte de abaixo da ventá, en "Adxudicación actual" as adxudicacións que se teñan de todos os centros e ciclos pedidos. Na columna "Opcións" estará dispoñible "Reservar praza" e, ao premer nesa opción, estarase indicando que se desexa gardar a matrícula deste módulo, deste centro e deste ciclo. Logo de seleccionarse un, só se poderá seguir reservando módulos do mesmo centro e ciclo. Nese momento, o estado cambia de adxudicado a reservado. A matrícula queda reservada.

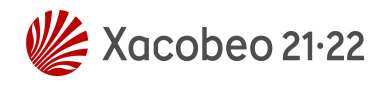

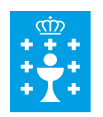

**XUNTA DE GALICIA** CONSELLERÍA DE CULTURA. EDUCACIÓN E UNIVERSIDADE Instrucións para reservar vía web a matrícula nas prazas adxudicadas

Versión 1 (13/07/2021)

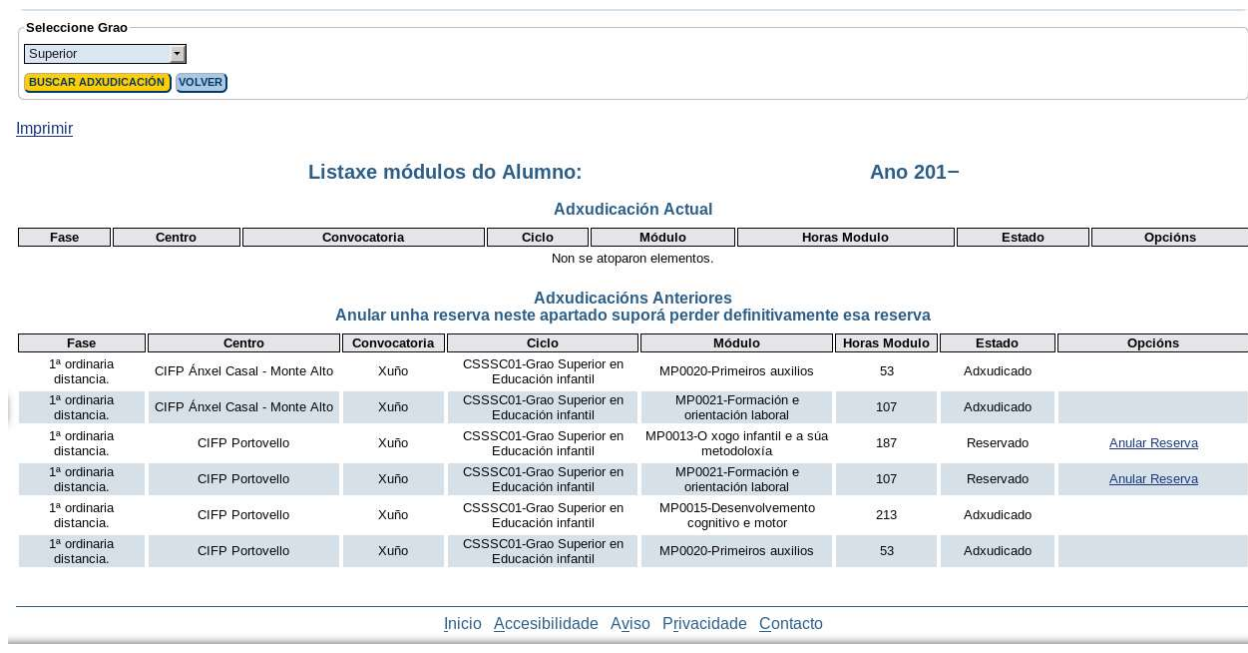

Soamente se poden reservar módulos dun só centro, ciclo e modalidade, ata un máximo de 1000 horas. Logo de seleccionado un módulo só se poderá continuar reservando módulos do mesmo centro e ciclo. Nas seguintes adxudicacións soamente lle poderán ser adxudicadas prazas en módulos dese mesmo centro e ciclo.

Dentro do período de cada adxudicación poderá reservar e anular a reserva dos módulos adxudicados as veces que precise, pero preste atención porque soamente quedará arquivada a derradeira reserva feita dentro dese período.

Despois da primeira adxudicación, as reservas de anteriores adxudicacións aparecerán debaixo de "Adxudicacións anteriores". Para permitir reordenar a reserva de matrícula poderase anular a reserva feita e anteriores adxudicacións, pero é moi importante ter en conta que esta anulación de reserva non ten volta a atrás e, xa que logo, perderase a posibilidade de matricularse nese módulo.

En todo caso e para evitar equivocacións, aparecerá unha caixa de diálogo cun texto de confirmación cando intente anular unha reserva de adxudicacións anteriores. Acepte só se está seguro de anular esa reserva, xa que logo esta acción é irreversible.

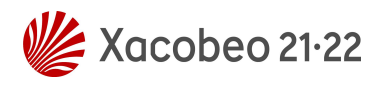

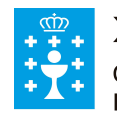

**XUNTA DE GALICIA** 

CONSELLERÍA DE CULTURA. EDUCACIÓN E UNIVERSIDADE

Versión 1 (13/07/2021)

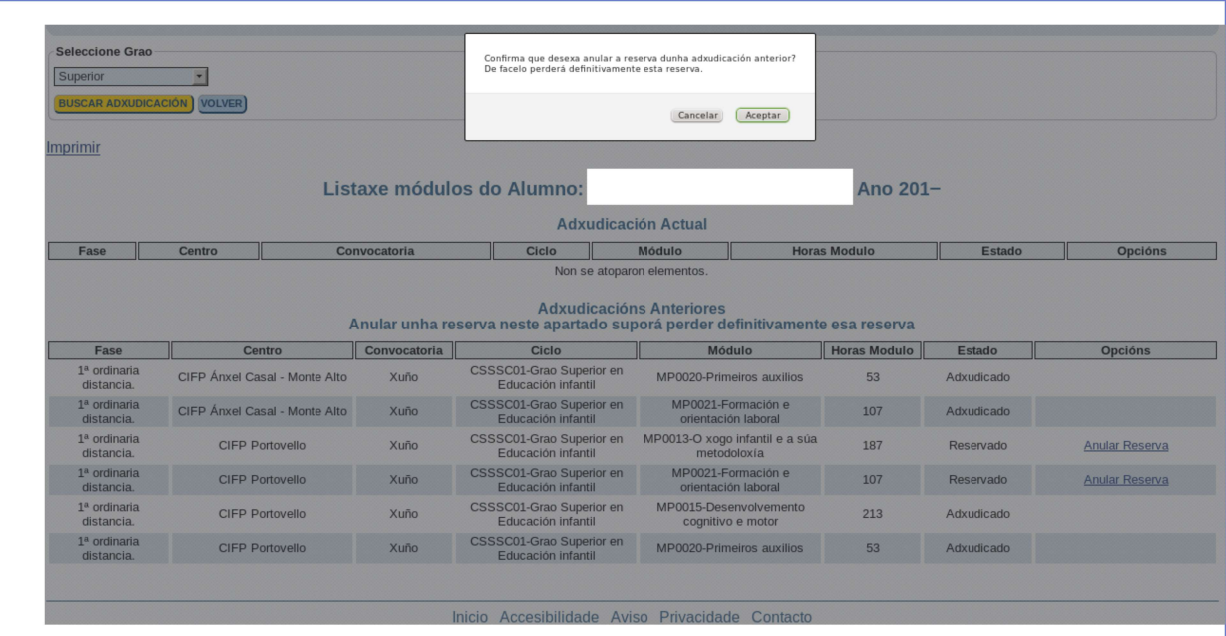

# 4 Imprimir un documento coa reserva de matrículas

Na parte superior esquerda da pantalla, en calquera das dúas modalidades, verá o botón "Imprimir" (en texto azul subliñado) que permite xerar un documento en formato pdf que poderá imprimir e arquivar.

Na modalidade presencial terá que acudir con este documento, dentro dos prazos establecidos, ao centro no que teña feita a reserva no momento en que desexe formalizar a matrícula.

## 5 Prazos para formalizar a matrícula das reservas de praza efectuadas vía web

## 5.1. Modalidade presencial

Na modalidade presencial, unha vez reservados os módulos adxudicados nos que se quere facer matrícula, será imprescindible formalizar a matrícula no centro no que lle foi adxudicada a praza e para o que se fixo a reserva, desde o 20 ao 30 de xullo e do 2 ao 6 de setembro ata ás 13:00 horas.

Na modalidade presencial, de non formalizar a matrícula reservada no prazo establecido (en todo caso antes das 13:00 horas do 10 de setembro) a reserva quedará anulada e os módulos poderán ser adxudicados ás persoas da listaxe de espera.

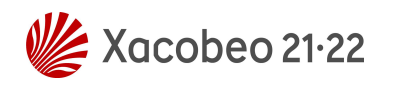

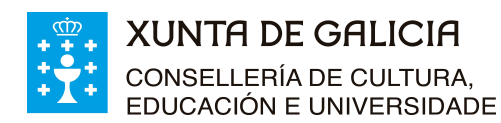

As adxudicacións de prazas da segunda adxudicación extraordinaria de ciclos das que se desexe matricular terán que formalizarse do 21 ao 24 de setembro ata as 13:00 horas no centro no que se teña a praza adxudicada, xa que logo non estará habilitado o procedemento de reserva vía web posto que as clases xa están iniciadas, e a incorporación ás mesmas ten que ser inmediata.

Lembre que para formalizar a matrícula será imprescindible a verificación da identidade da persoa solicitante e, no caso de facerse a través de autorización expresa, a persoa autorizada deberá identificarse e xuntar unha copia do DNI/DOI da persoa solicitante.

### 5.2. Modalidade a distancia

Na modalidade a distancia non será imprescindible acudir ao centro para formalizar a matrícula. Os módulos que figuren reservados ao remate da 1ª adxudicación extraordinaria de setembro (do 2 ao 6 de setembro ás 13:00 horas) serán os módulos que finalmente figuren na matrícula. É moi importante que durante esta adxudicación o alumnado comprobe que ten reservados só os módulos que realmente desexa cursar.

Será necesario achegar ao centro (do xeito que o centro determine) o resgardo do pago do seguro escolar, no caso das persoas obrigadas ao seu pagamento. Tamén será necesario achegar calquera outra documentación que o centro demande para realizar comprobacións de datos de identidade ou dos requisitos de acceso.

As adxudicacións de prazas da segunda adxudicación extraordinaria das que se desexe matricular terán que formalizarse do 21 ao 24 de setembro ata as 13:00 horas, polo mesmo procedemento de reserva web ca nas anteriores adxudicacións. Estes módulos serán incorporados á matrícula final do alumnado.

Lembre que para formalizar a matrícula será imprescindible a verificación da identidade da persoa solicitante e, no caso de facerse a través de autorización expresa, a persoa autorizada deberá identificarse e xuntar unha copia do DNI/DOI da persoa solicitante.

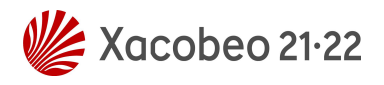